# **PRÁCTICA NÚMERO 3:**

## **ENCENDIDO DE UN LED MEDIANTE EL USO DE LA PLATAFORMA CAYENNE**

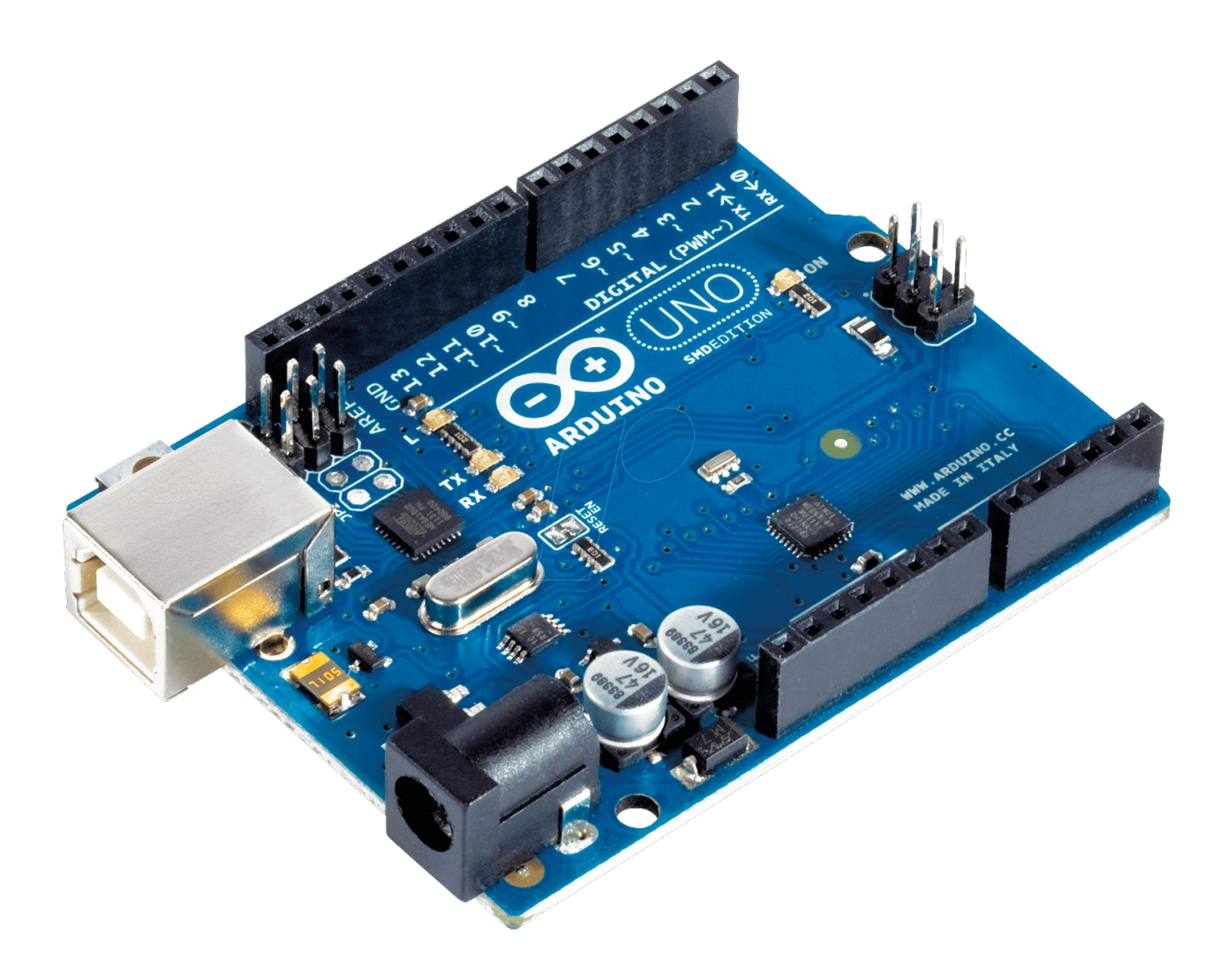

Nombre del instituto: I.E.S Politécnico

Nombre del ciclo: Sistemas electrotécnicos y automatizados

### **ÍNDICE**

- **1. Descripción de la práctica**
- **2. Materiales**
- **3. Conexionado (fritzing)**
- **4. Código de programación**
- **5. Conclusiones y aplicaciones**

#### **1. Descripción de la práctica**

El funcionamiento de dicha práctica consiste en encender y apagar un diodo led desde cualquier parte del mundo teniendo una conexión de datos en nuestro teléfono móvil o una conexión a internet en nuestro ordenador. En este caso nuestro pulsador no es físico, sino virtual, por lo que tenemos la ventaja de que todas nuestras entradas/salidas del arduino se van a convertir en salidas.

#### **2. Materiales**

**-Resistencia 220 ohm:** Dado que el arduino maneja 5 volts y para encender el LED necesitamos entre 5 y 20 mA necesitamos conectar una resistencia ya que de lo contrario quemaríamos el LED. Para este caso la resistencia que debemos de utilziar para encender el led y no sobrecargarlo debe ser aproximadamente de 200 ohms.

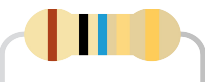

**-Diodo led:** un dispositivo semiconductor que emite luz incoherente de espectro reducido cuando se polariza de forma directa la unión PN en la cual circula por él una corriente eléctrica.

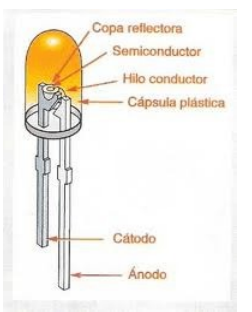

**-Conectores jumper:** es un cable con un conector en cada punta (o a veces sin ellos), que se usa normalmente para interconectar entre sí los componentes en una placa de pruebas. Se utilizan de forma general para transferir señales eléctricas de cualquier parte de la placa de prototipos a los pines de entrada/salida de un microcontrolador.

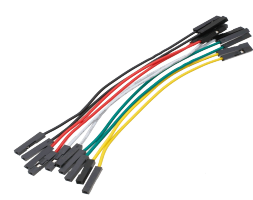

**-Placa protoboard: e**s una especie de tablero con orificios, en la cual se pueden insertar componentes electrónicos y cables para armar circuitos. Como su nombre lo indica, esta tableta sirve para experimentar con circuitos electrónicos, con lo que se asegura el buen funcionamiento del mismo.

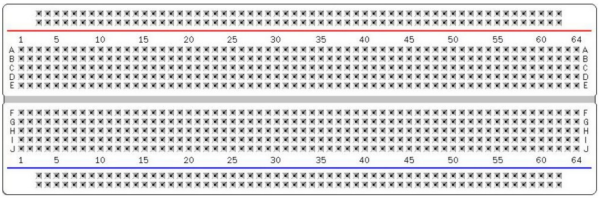

**-Módulo arduino uno ethernet shield:** con este módulo podrás conectar tu Arduino a tu red local mediante una conexión Ethernet. Incorpora un lector de tarjetas SD para tus proyectos y además incluye el chip Wiznet W5100 para lograr la total compatibilidad con los Arduinos y ejemplos oficiales.

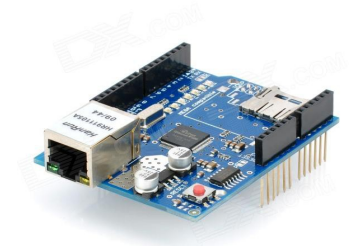

#### **3. Conexionado (fritzing)**

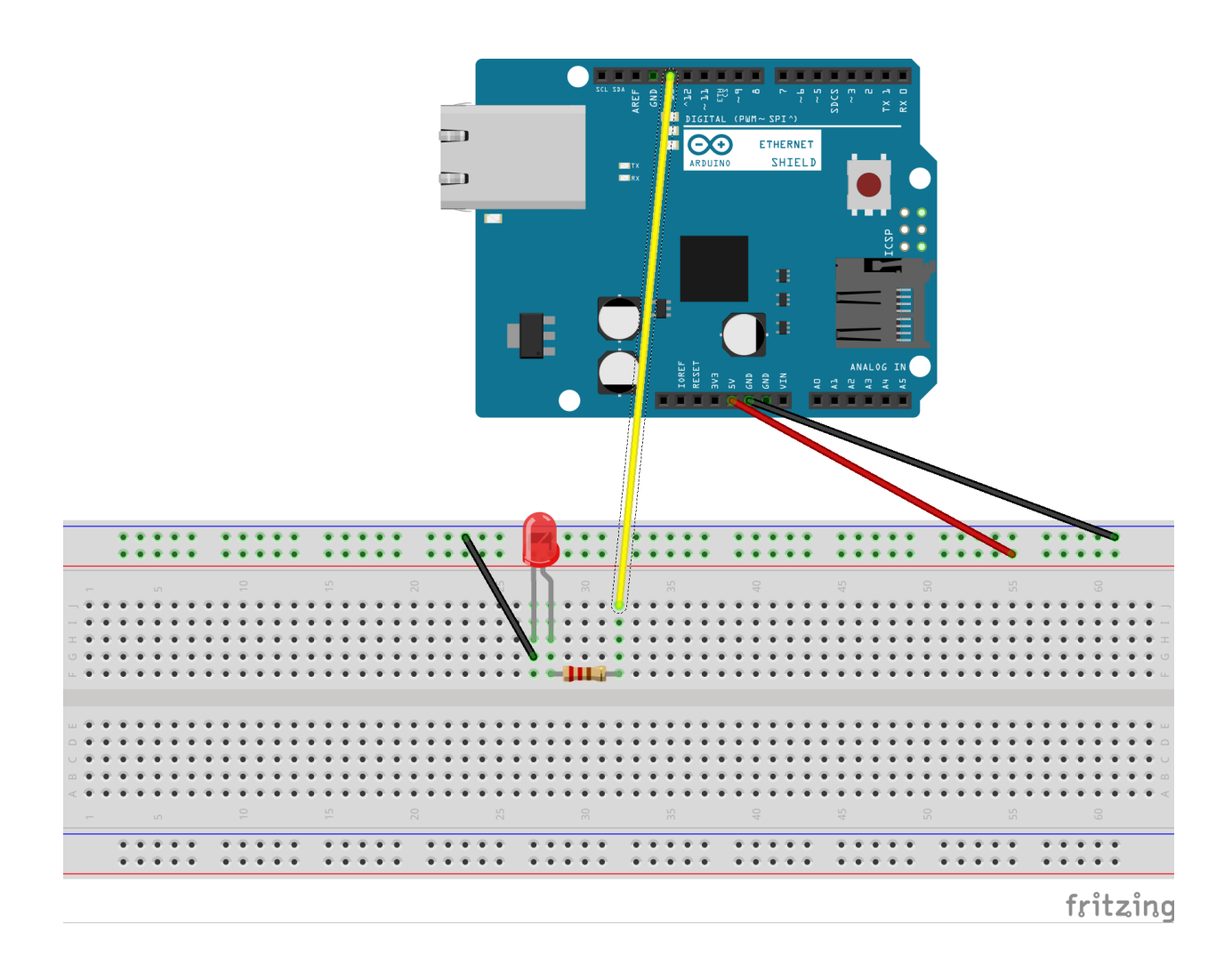

#### **4. Código de programación**

En primer lugar y lo más importante, nos tenemos que bajar la librería e instalarla en el programa IDE de arduino.

A continuación ingresaremos en esta página " https://mydevices.com/ " y nos registraremos (es necesario tener una cuenta de email). Una vez nos hayamos cumplimentado el formulario de registro, iremos a nuestra cuenta de email y validaremos la cuenta de cayenne.

Una vez hayamos realizado todos los pasos anteriores nos identificaremos y accederemos a la plataforma para realizar el siguiente paso:

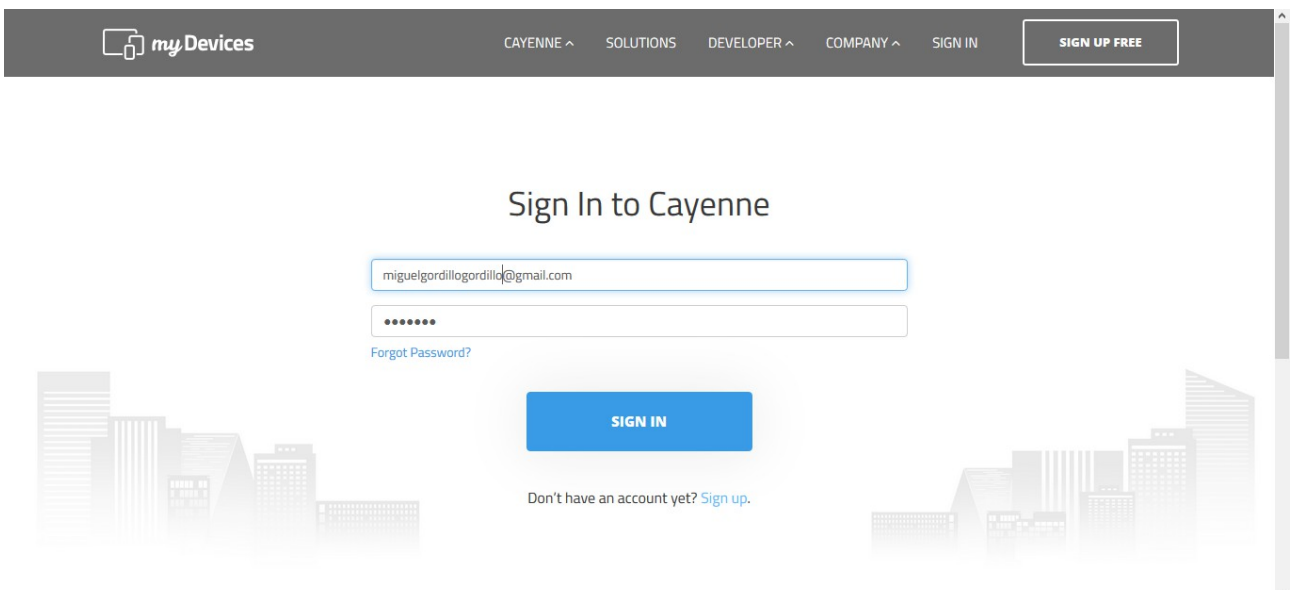

En nuestro caso seleccionamos la segunda opción que es el arduino:

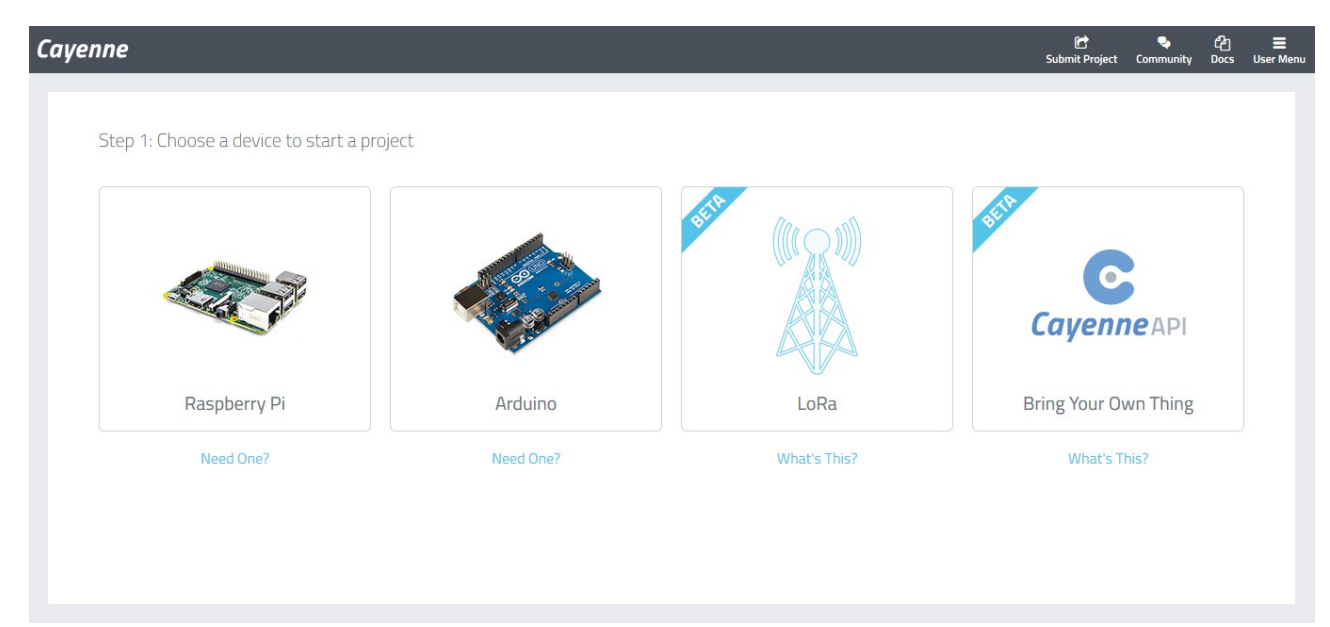

Nos sale lo siguiente (aunque esté en inglés es bastante intuitivo):

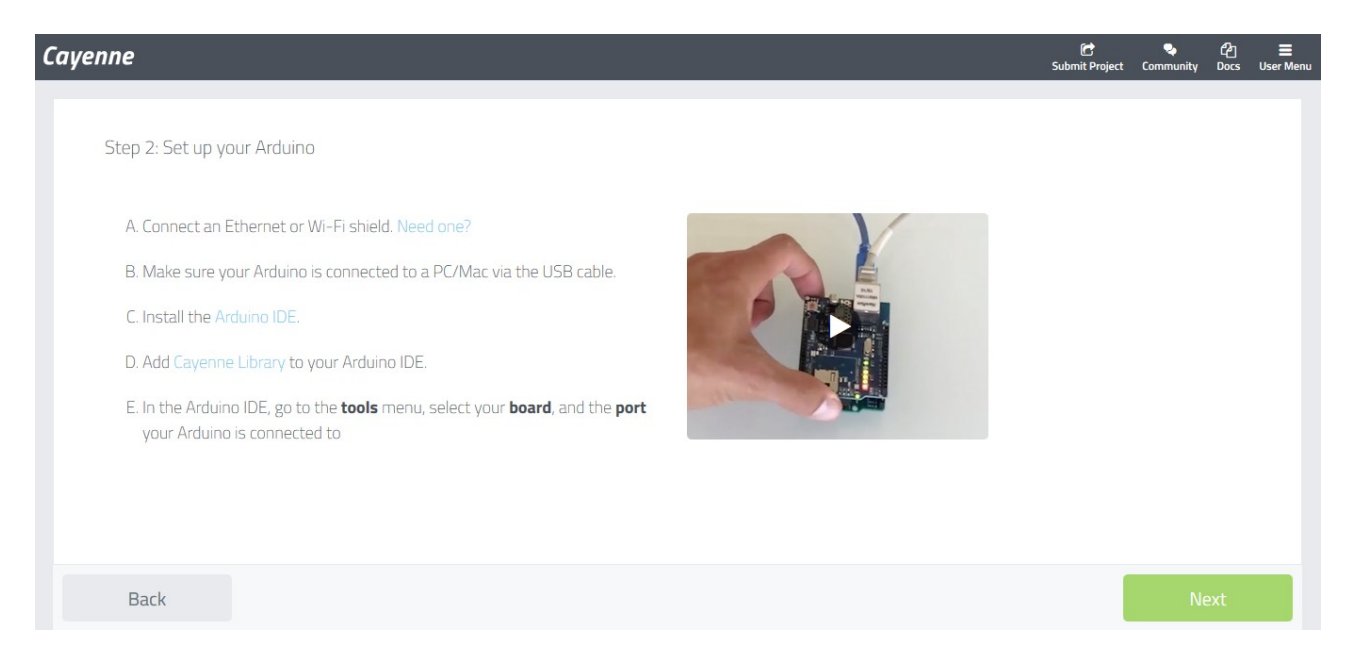

#### Realizamos los pasos que nos indica y le damos a "next":

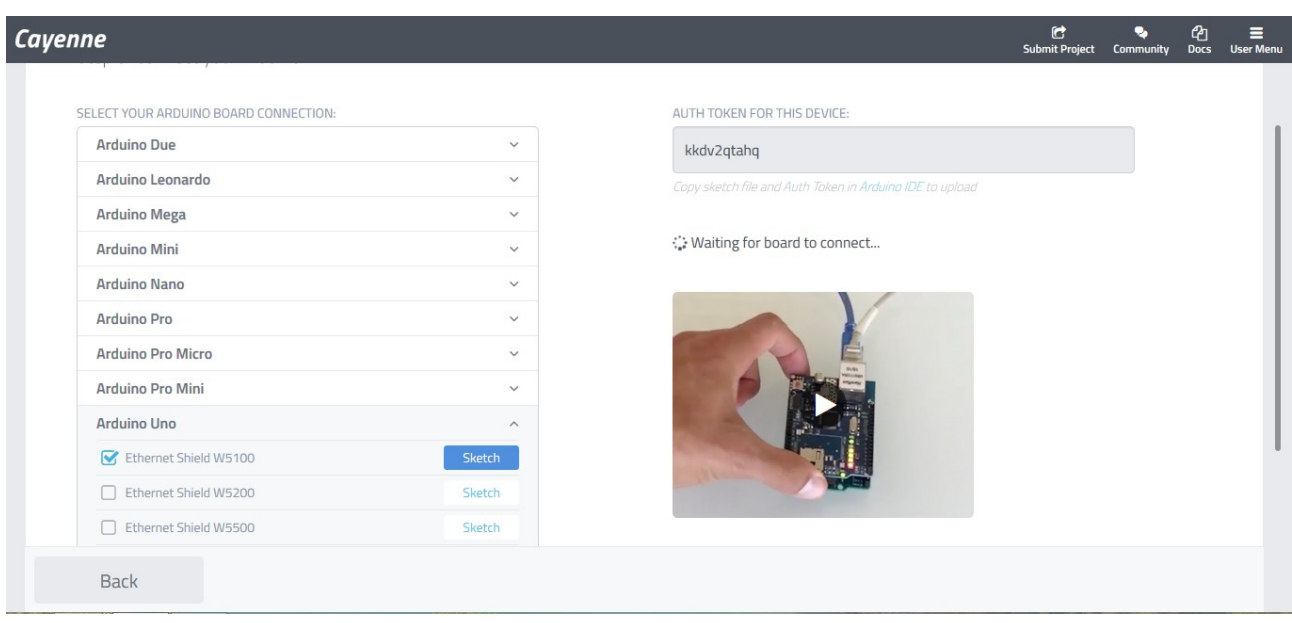

Una vez hayamos seleccionado el arduino uno y nuestro módulo de internet, en nuestro caso el Ethernet Shield W5100, le damos a Sketch y nos genera el siguiente código que copiamos tal cuál en el IDE del arduino.

/\* Cayenne Ethernet Example This sketch connects to the Cayenne server using an Arduino Ethernet Shield W5100 and runs the main communication loop. The Cayenne Library is required to run this sketch. If you have not already done so you can install it from the Arduino IDE Library Manager. Steps: 1. Set the token variable to match the Arduino token from the Dashboard.

2. Compile and upload this sketch.

```
For Cayenne Dashboard widgets using digital or analog pins this sketch will 
automatically
send data on those pins to the Cayenne server. If the widgets use Virtual Pins,
data
should be sent to those pins using virtualWrites. Examples for sending and 
receiving
Virtual Pin data are under the Basics folder.
*/
//#define CAYENNE_DEBUG // Uncomment to show debug messages
#define CAYENNE PRINT Serial // Comment this out to disable prints and save
space
#include <CayenneEthernet.h>
// Cayenne authentication token. This should be obtained from the Cayenne 
Dashboard.
char token[] = "kkdv2qtahq";
void setup()
{
         Serial.begin(9600);
         Cayenne.begin(token);
}
void loop()
{
         Cayenne.run();
}
```
Una vez compilado el programa y cargado, si todo está todo bien conectado, nos aparecerá un menú muy intuitivo donde siguiendo los pasos podremos asignar un pulsador virtual a una salida que podemos seleccionar libremente (no he podido añadir imágenes de este paso ya que actualmente está siendo usado para lo domotización de una nave y no tenía ninguna programación guardada previamente).

#### **5. Conclusiones y aplicaciones**

Sinceramente es una de las prácticas que más útiles y más interesantes me han parecido. Podemos realizar una instalación domótica controlada desde internet sin tener conocimiento previo de ello ya que la página web, en este caso la plataforma de cayenne, nos muestra a través de vídeos y de una forma muy intuitiva los pasos a seguir para la conexión y puesta en funcionamiento.

Como aplicación en este caso es el del encendido de un led. Personalmente este sistema lo voy a utilizar en unas semanas para la conexión y domotización de una nave para controlar el encendido de forma remota y programada de varias filas de luminarias accionadas por un módulo de relés y de forma conmutada, por lo tanto las podemos conectar y desconectar de forma física y virtual.